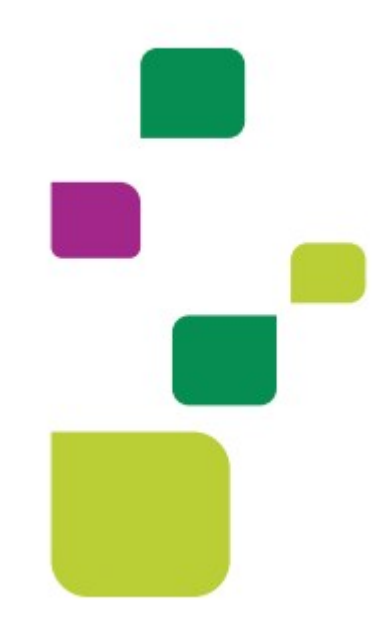

# AUTORIZADOR WEB

# Solicitação de Internação de Urgência (1ª diária)

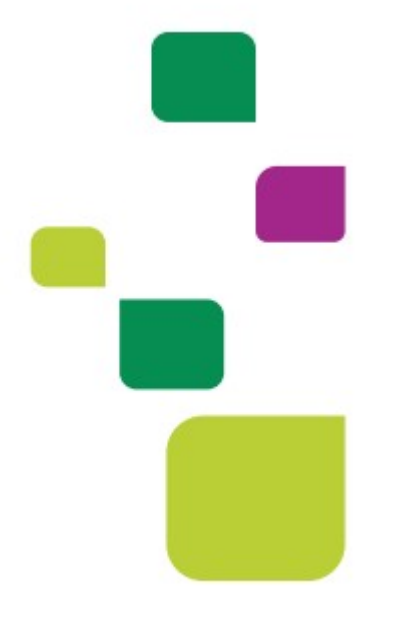

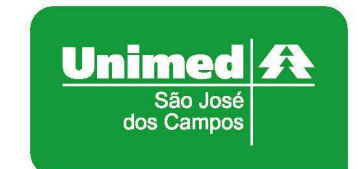

Manual atualizado em 28/06/2021

#### 1. ACESSO AO SISTEMA

Para acessar o sistema Autorizador Web, entre no site da Unimed SJC em: www.unimedsjc.com.br / Serviços / Para você Prestador / Ver todos:

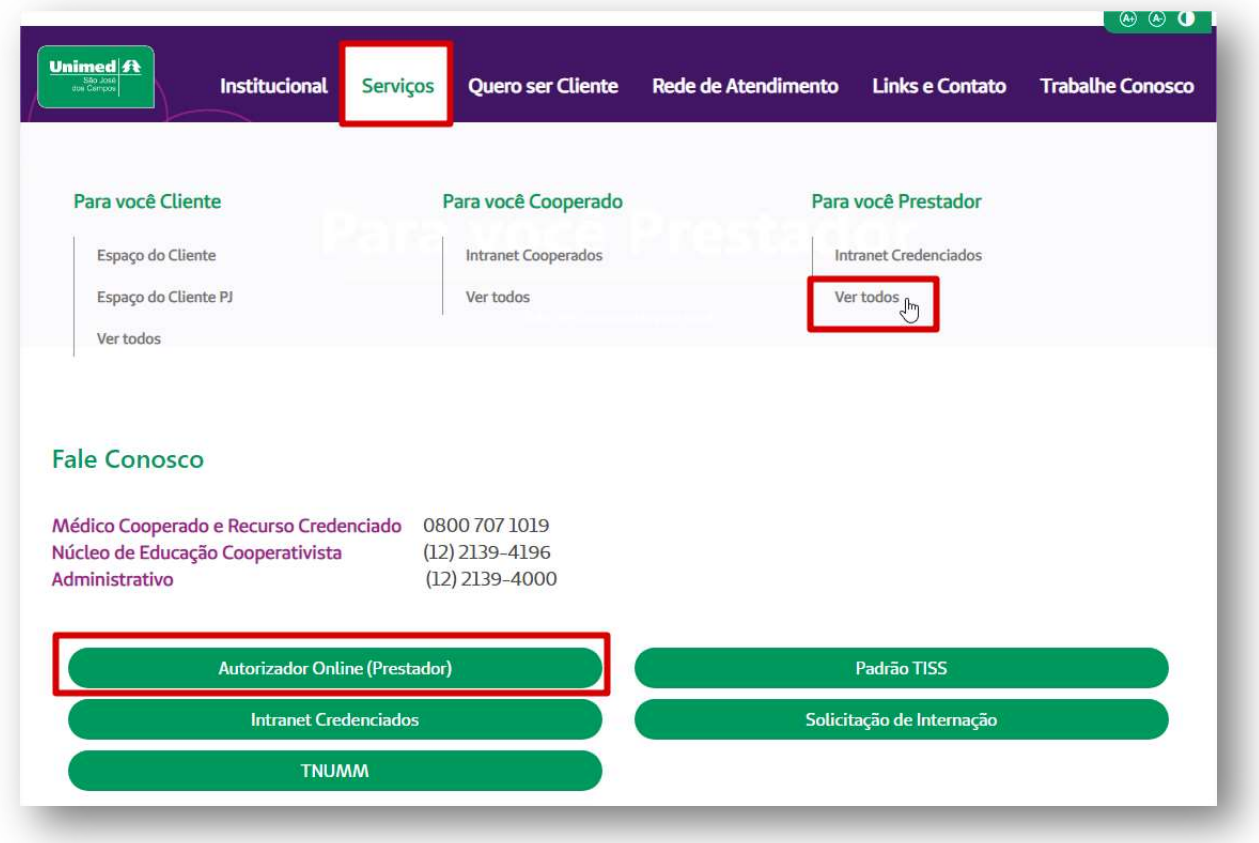

### 2. IDENTIFICAÇÃO DO BENEFICIÁRIO

Após o login com clínica e senha, digitar o código do cartão no campo "Carteira" e pressionar a tecla "Tab" F

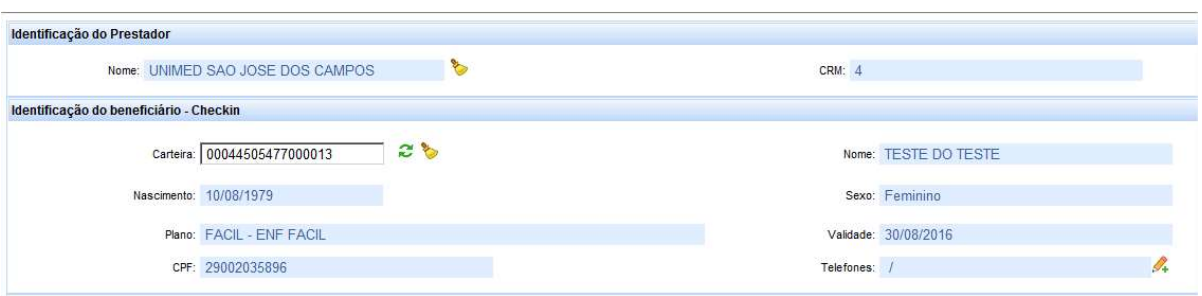

# 3. SOLICITAÇÃO DE AUTORIZAÇÃO

Após identificação do prestador e do beneficiário, selecionar o menu "Solicita Internação":

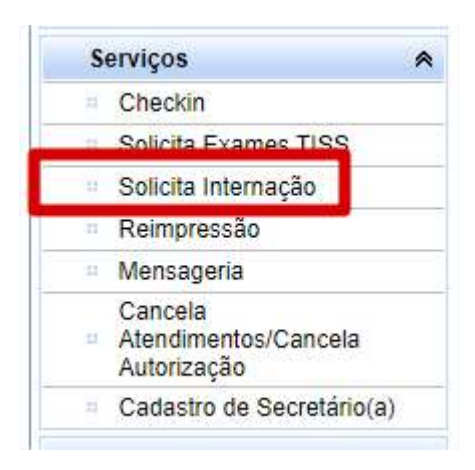

Preencher o campo 12 com o CRM do médico cooperado que solicitou a internação e pressione a tecla "TAB", os demais campos de identificação do médico solicitante serão preenchidos automaticamente:

OBS. quando o médico internalista NÃO for Cooperado da Unimed SJC, preencher o campo 12 com 0004 e os demais campos de identificação do médico solicitante.

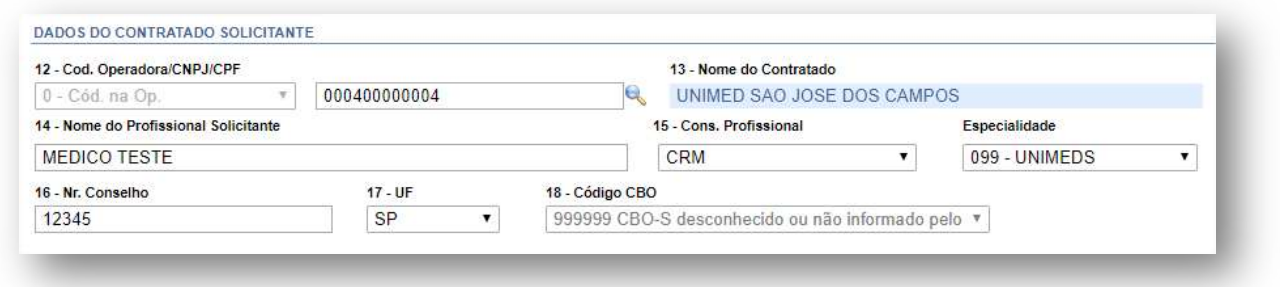

Em "DADOS DO HOSPITAL/LOCAL SOLICITADO/DADOS DA INTERNAÇÃO" preencher os campos:

19 – Cod. Na Operadora/CNPJ com a matrícula do Hospital;

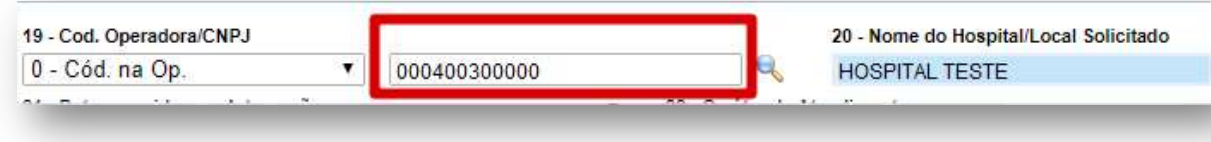

21 – Data sugerida para Internação;

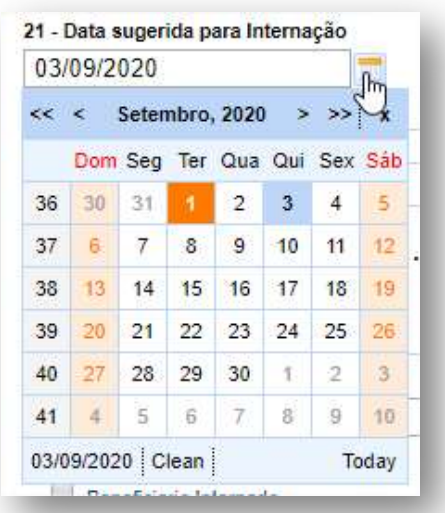

OBS. A data da internação deve ser do dia atual ou anterior.

22 – Caráter de Atendimento;

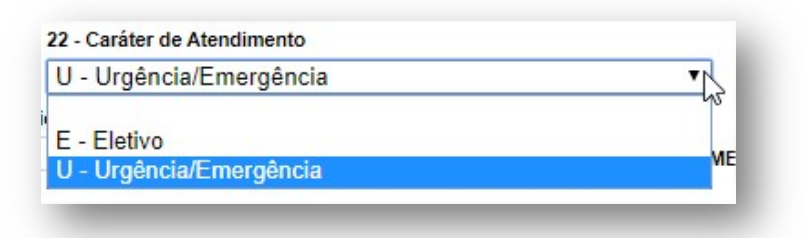

23 – Tipo de Internação:

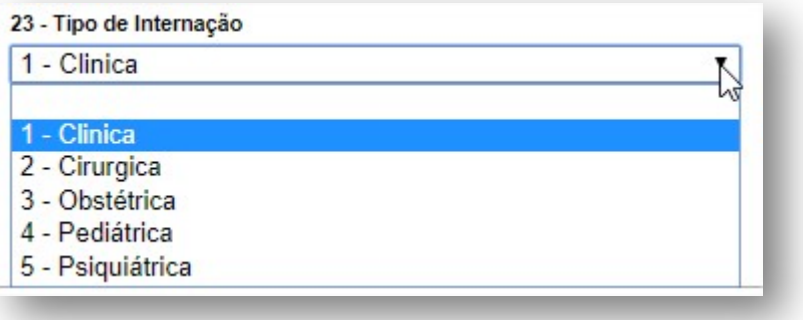

24 – Regime de Internação:

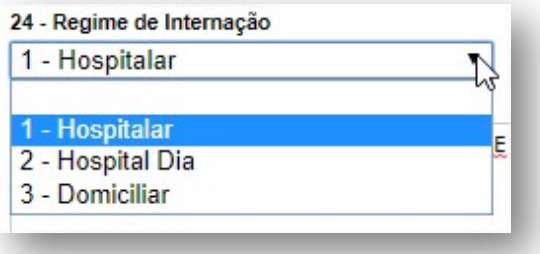

28 – Indicação Clínica:

```
28 - Indicação Clinica
PACIENTE COM FORTES DORES NA PELVE.
SUSPEITA DE APENDICITE AGUDA.
```
Acomodação:

Selecionar a acomodação conforme:

- 1. Plano do beneficiário: Enfermaria ou Apartamento;
- 2. Código de diária contratado com a Unimed SJC.

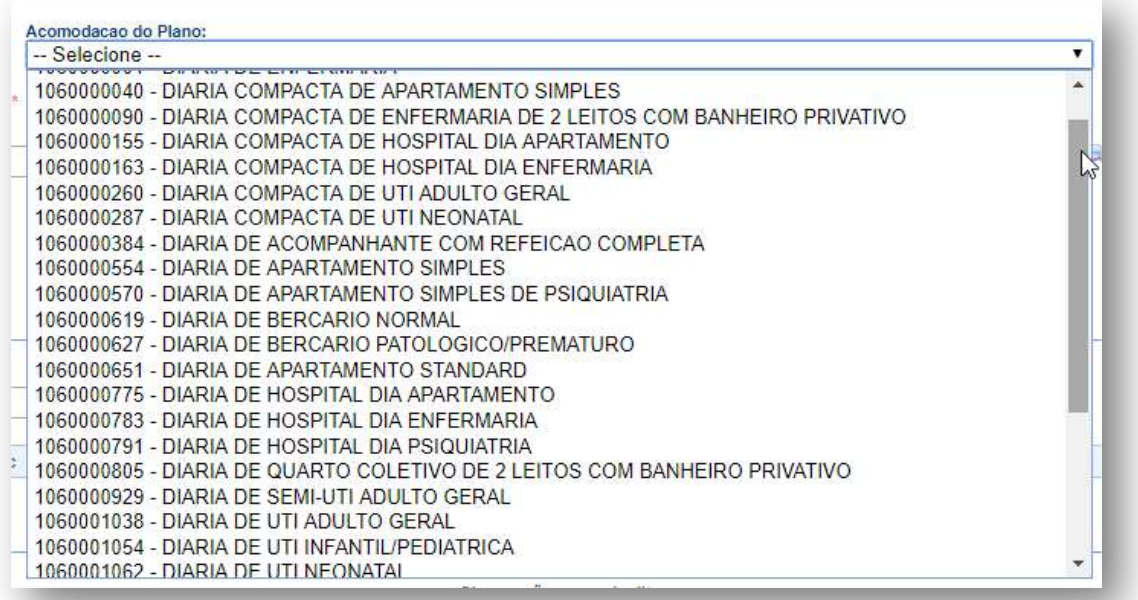

OBS. Se for selecionado um código de diária diferente do que foi contratado com a operadora, aparecerá uma mensagem de erro:

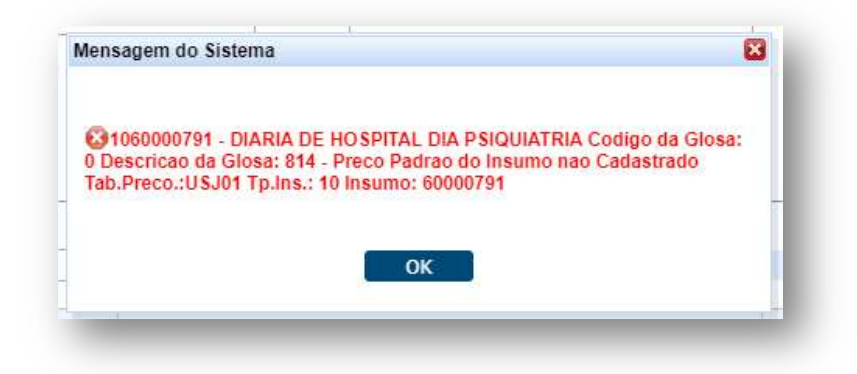

 $\bullet$  29 – CID 10 Principal.

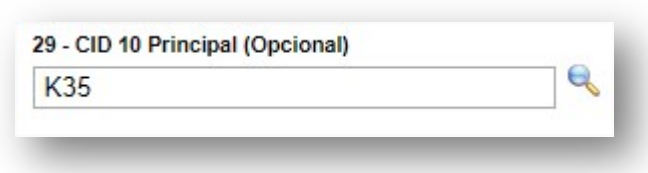

#### Ficará dessa forma:

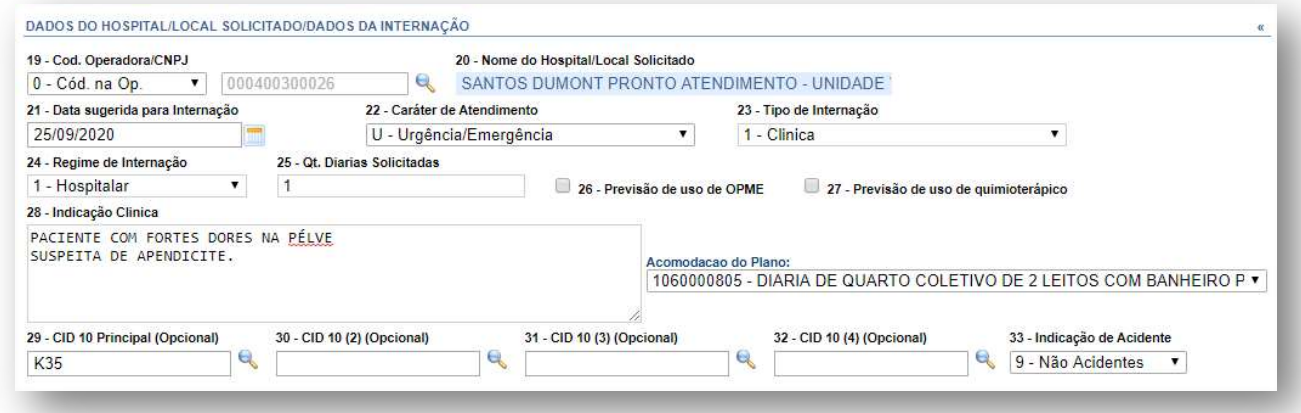

O código selecionado entrará automaticamente no bloco de "Procedimentos Solicitados"

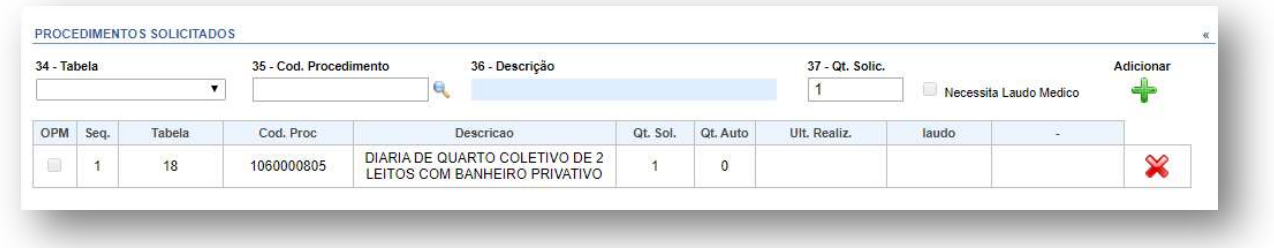

OBS. Se o paciente já estiver internado, você deverá ticar a opção abaixo e informar a data da internação.

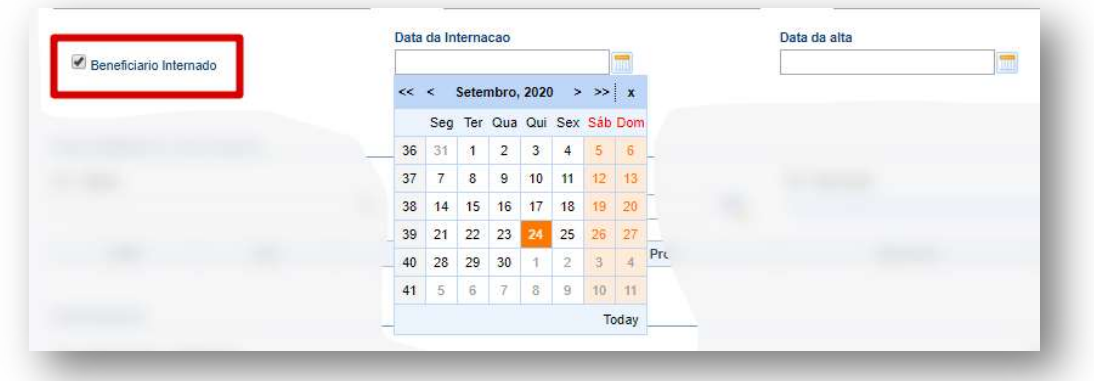

#### Clicar em Autorizar:

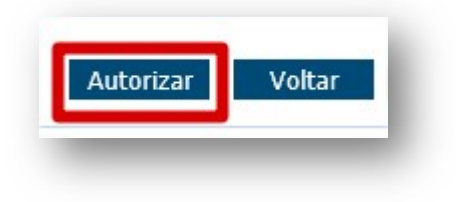

# 4. STATUS DA SOLICITAÇÃO

A guia ficará com status "Em Análise", aguardando a avaliação da Operadora.

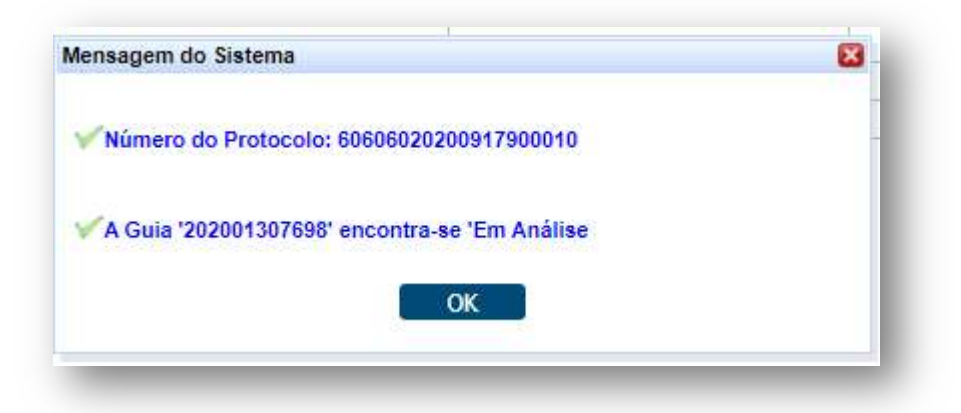

Clicar em Sim:

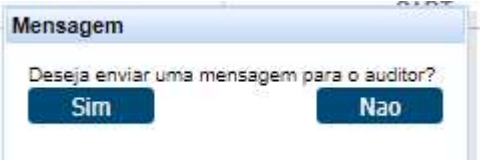

Clicar em Sim, abrirá a caixa abaixo:

Escrever a mensagem para a Operadora e clicar em Carregar para inserir os anexos.

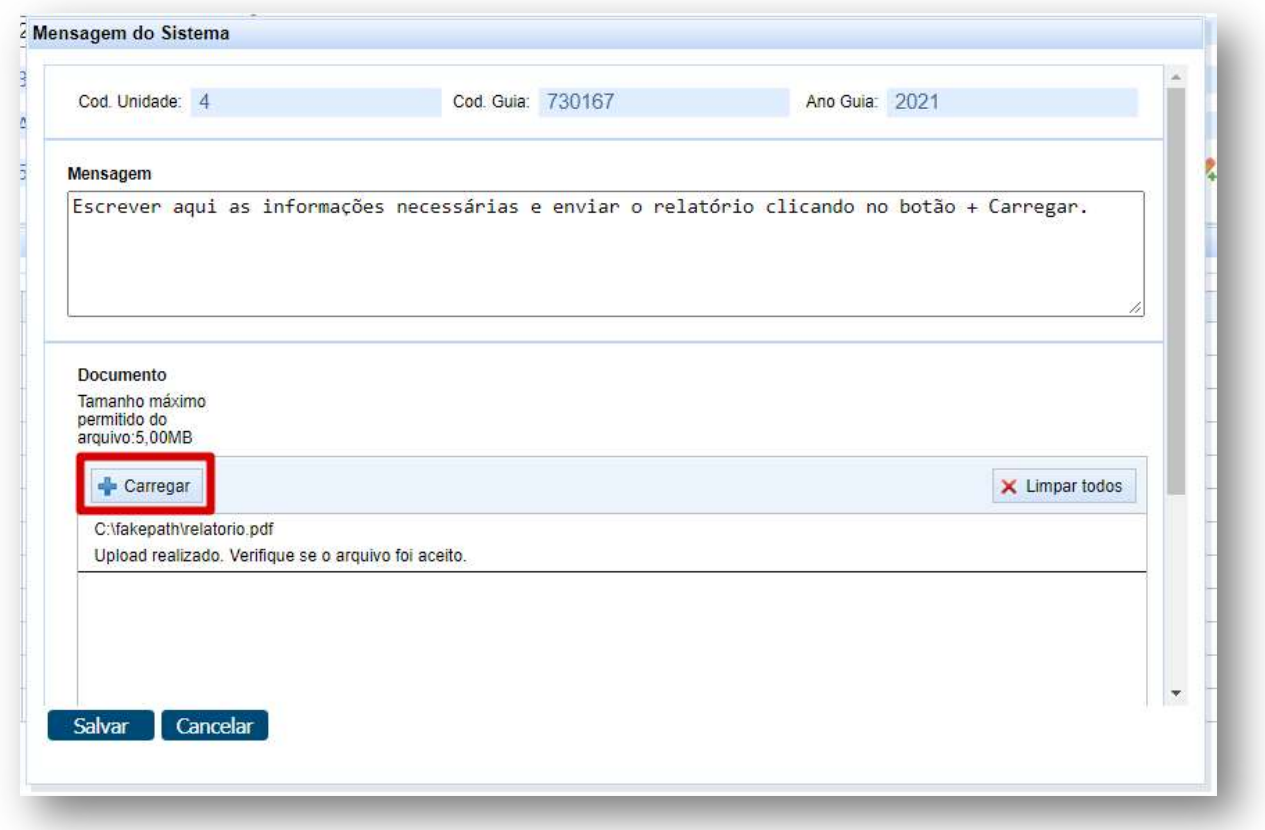

O arquivo foi inserido com sucesso, clicar em Salvar.

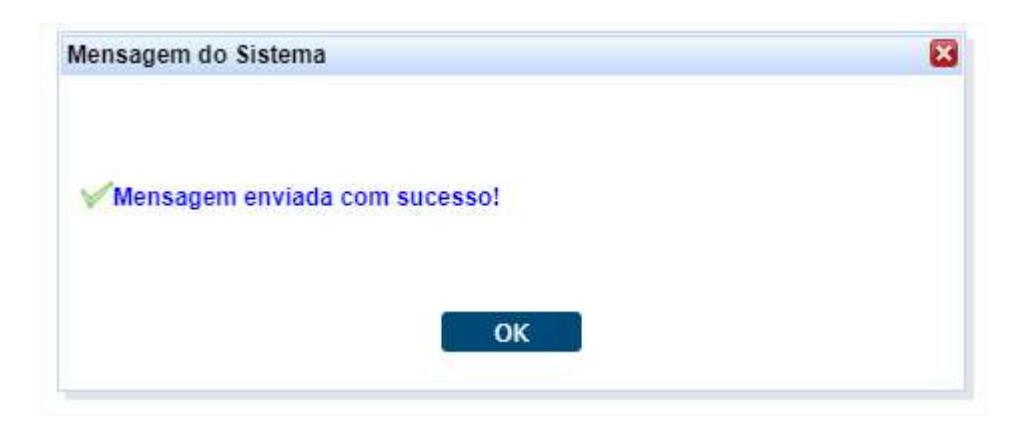

Clicar em Ok.

O sistema permite os arquivo do tipo: jpg, png, doc e pdf de até 5 MB.

OBS. Nos casos de internação solicitados pela Central de Vagas anexar o relatório enviado pelo Hospital de Origem.

## 5. ACOMPANHAMENTO DE SOLICITAÇÃO

Para clientes da base: clicar no menu Mensageria:

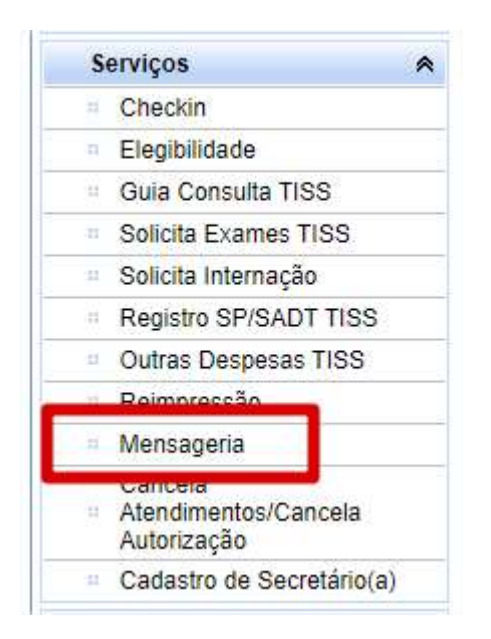

Abrirá a página abaixo, inserir o número da guia sem o ano e clicar em Aplicar Filtro.

Aparecerá a guia que está em análise.

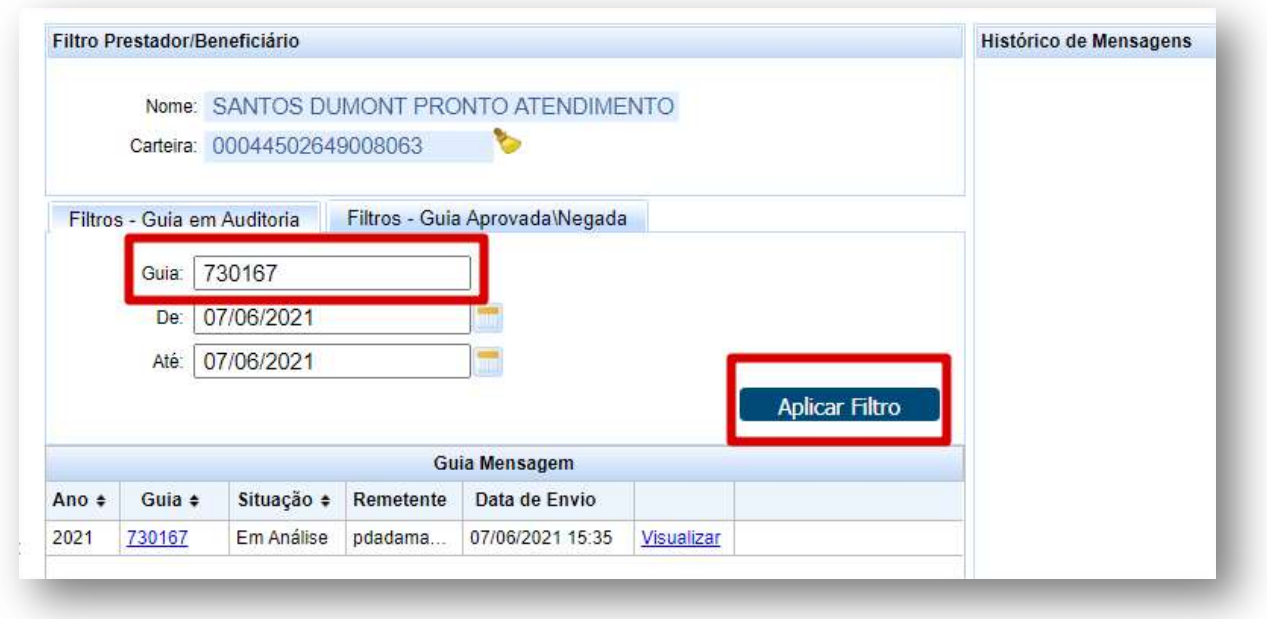

Se você clicar em Visualizar, aparecerá a mensagem e os anexos enviados para a Operadora e o retorno da Operadora:

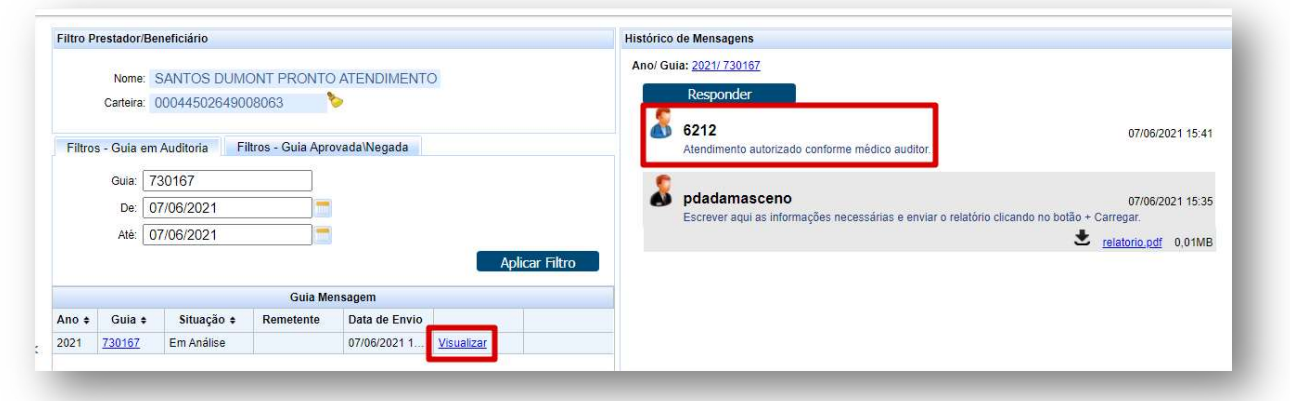

OBS. Quando a operadora responder, aparecerá um alerta como esse:

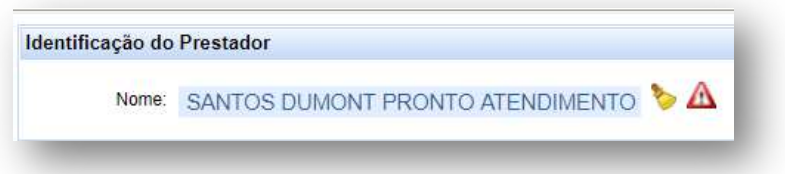

Para mais detalhes sobre isso consultar o manual: Mensageria - Interação entre Clínica e Unimed disponível no site.

Para clientes de intercâmbio: Ligar no 0800 da Unimed Origem para fazer a elegibilidade.

O prazo para autorização e a rotina de solicitação fora do horário de expediente, fins de semana e feriados continua a mesma.

OBS. Não há necessidade de aguardar a liberação (autorização) da senha no sistema para internar o paciente, basta a mensagem enviada pela Operadora. O status será atualizado em sistema conforme rotina interna dos setores.

#### 6. IMPRESSÃO DA AUTORIZAÇÃO

Para imprimir a Autorização basta clicar nas duas setas verdes ao lado do número do cartão e clicar em "Imprimir".

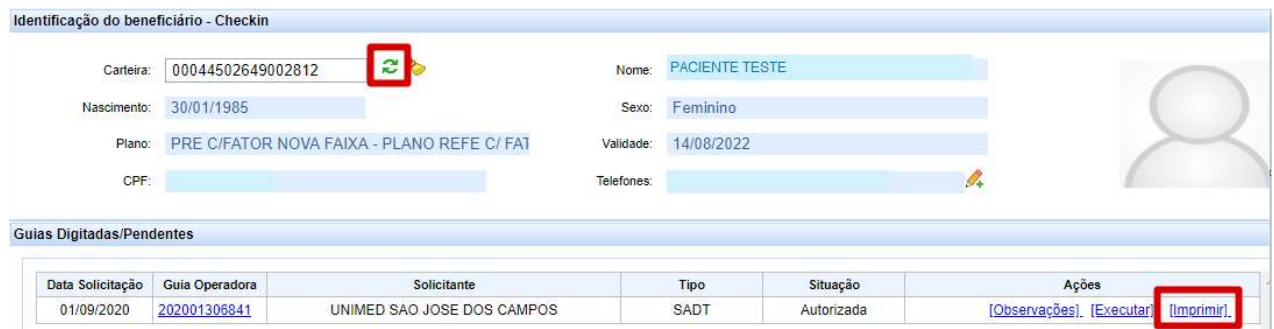

# 7. CONSULTA DE GUIAS

Para consultar o status da guia, acesse "Consulta Solicitação de Autorização"

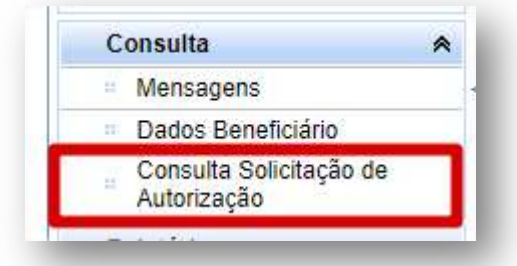

Filtra pelo número da guia:

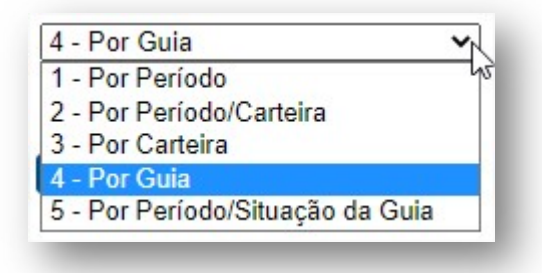

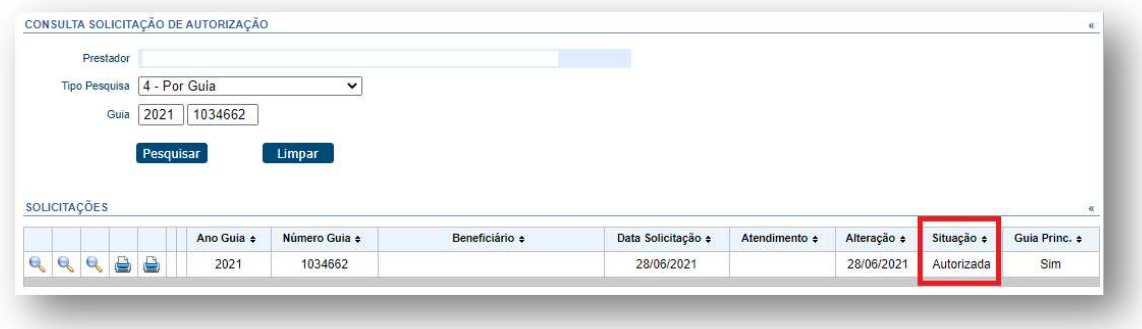

#### 8. GUIA NEGADA

Se o atendimento retornar "Negado", você pode solicitar a revisão clicando no botão "Insistir" como no exemplo abaixo:

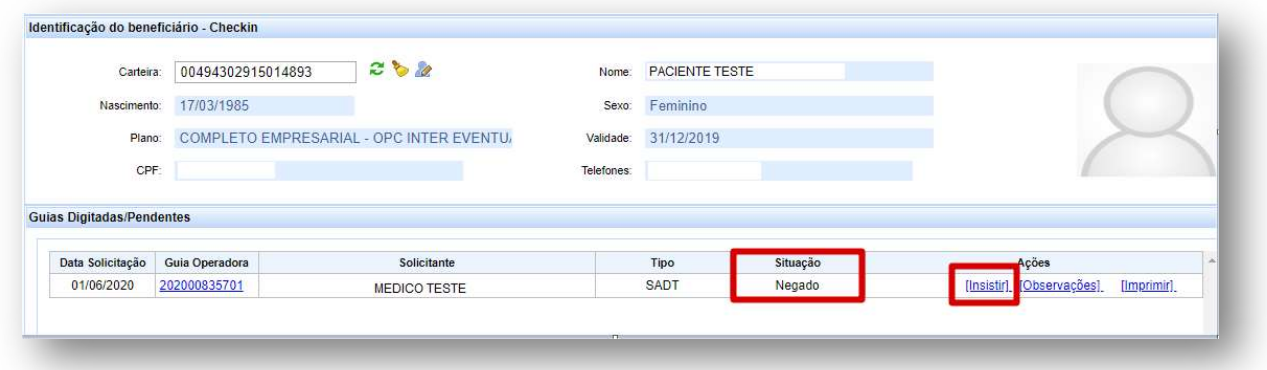

Abrirá essa caixa para você escrever uma justificativa:

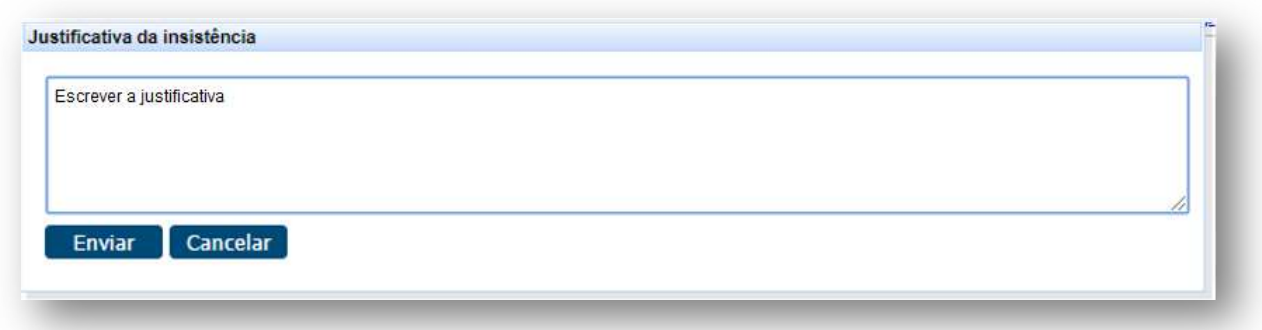

# 9. SUPORTE TÉCNICO

Em caso de dúvida sobre a utilização do sistema, entrar em contato com a equipe de suporte através dos seguintes canais:

Telefone: 0800 707 1019 (opção 3) ou (12) 2139-4172.

E-mail: suporte.prestador@unimedsjc.coop.br

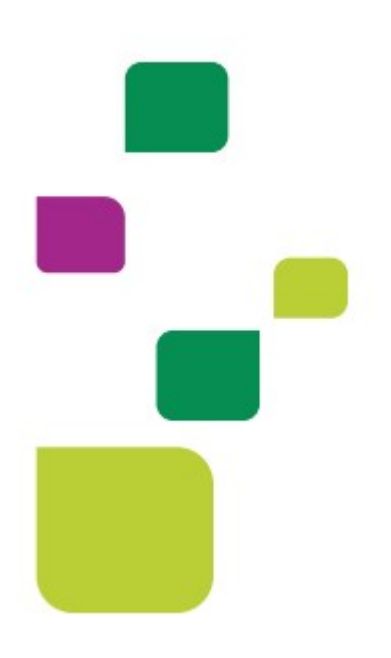

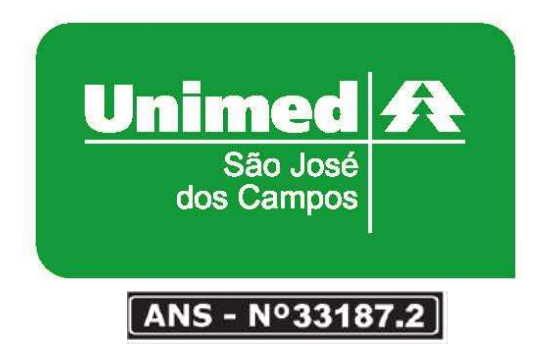

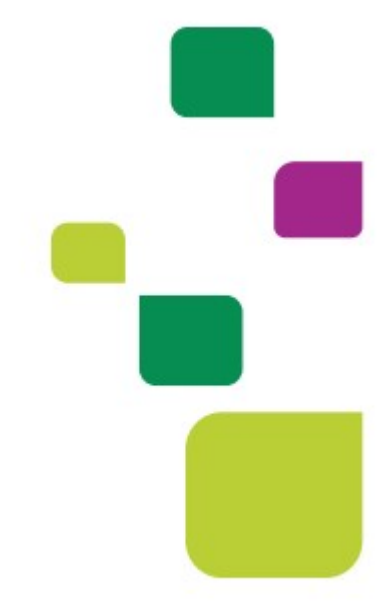